# **Le service DNS**

Le protocole *DNS* (*Domain Name Service*) fournit la correspondance entre un nom de machine et son adresse IP. Le DNS est un espace de noms hiérarchisé.

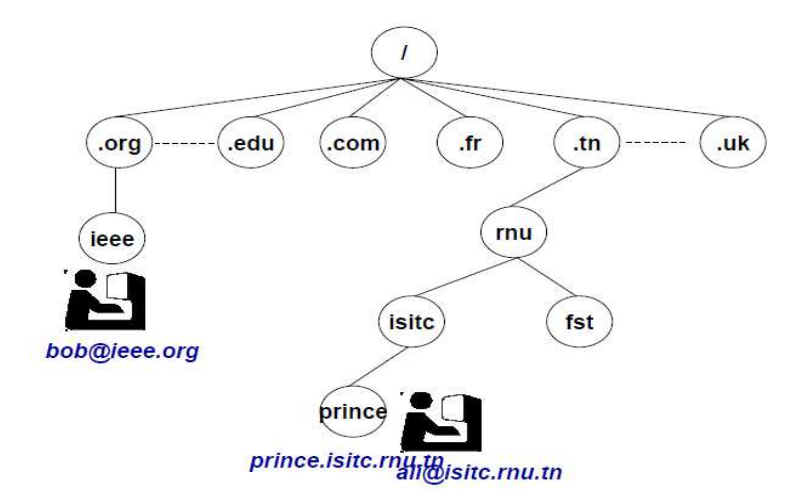

Une *zone* est un sous-arbre de cette hiérarchie. Le *nom de domaine* d'un nœud est la concaténation de son nom avec celui de ses ancêtres dans l'arbre.

### Exemple : **isitc.rnu.tn**

Le système est géré au niveau mondial par l'IANA (Internet Assigned Numbers Authority) qui gère aussi l'attribution des adresses IP.

Les principaux domaines fonctionnels sont :

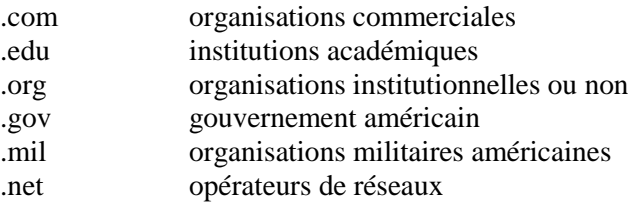

Le mécanisme de *résolution* d'un nom en une adresse IP est géré par les DNS : la résolution du nom du la machine salma.fst.rnu.tn lorsque la machine ali.istc.rnu.tn cherche à joindre ce site.

- 1. ali.istc.rnu.tn envoie à son DNS prince.rnu.tn une requête de résolution pour le nom salma.fst.rnu.tn.
- 2. prince.rnu.tn ne connaissant pas cette adresse, car elle ne dépend pas de sa zone et qu'il ne l'a pas dans son cache, transmet cette adresse à rnu.tn puisque c'est le DNS d'autorité de niveau supérieur qu'il connaît.
- 3. rnu.tn ne connaissant pas non plus l'adresse demandée, renvoie au demandeur l'adresse d'un ou plusieurs DNS pour le sous-domaine recherché rnu.tn et auquel il a lui-même délégué son autorité.
- 4. Le serveur prince.rnu.tn réemet sa requête vers ce nouveau DNS fst.rnu.tn.
- 5. Le serveur fst.rnu.tn connaît l'adresse demandée car la machine salma.fst.rnu.tn appartient à sa zone et peut donc renvoyer l'adresse IP demandée à prince.rnu.tn.
- 6. Le DNS mémorise dans son cache la réponse et la retourne au demandeur initial : la machine ali.istc.rnu.tn.

# **Travail à réaliser**

### **Partie I- Observation d'une résolution DNS**

- A l'invite commande, réalisez une requête *ping* vers l'adresse URL de www.cisco.com (ou une autre adresse de votre choix).
- Récupérez l'adresse IP ainsi obtenue sur cette URL.
- Copier cette adresse IP dans votre navigateur Web. Qu'est ce que vous remarquez ?
- A l'invite commande, tapez la commande *nslookup*. Quel est le résultat obtenu ? Quelle est l'adresse IP+hostname de votre serveur DNS principal ?
- Sur l'invite de nslookup, vous pouvez découvrir les commandes disponibles dans nslookup en tapant « ? ».
- A l'invite de nslookup, tapez www.cisco.com. Quel est le résultat obtenu ?
- A l'invite de nslookup, tapez l'adresse IP de www.cisco.com obtenue précédemment Quel est le résultat obtenu ?
- A l'invite de nslookup, tapez www.google et notez les adresses IP des différents serveurs de google.
- Identifiez sur Wireshark les paquets DNS et établir leur pile protocolaire.
- Schématisez sur un chronogramme l'échange de messages DNS entre le serveur et le client.

### **Partie II- Installation et configuration d'un serveur DNS en local**

- Télécharger la version adéquate de bind de http://www.isc.org/downloads
- Créez un dossier sur votre bureau appelé *bind* et extraire dedans le zip téléchargé.
- Ouvrez le dossier *bind* nouvellement créé et clic droit sur *BINDInstall.exe* et sélectionnez "*Exécuter en tant qu'administrateur" :*
- Dans la fenêtre Bind 9 Installer entrez:
	- Target directory: *c: \ named*
	- Service Account Name: *named*
	- Service Account Name Pssword: entrez un mot de passe sécurisé à utiliser pour le service
	- Assurez-vous que le démarrage automatique est sélectionné
	- Assurez-vous de garder les fichiers de configuration après la désinstallation.
- Cliquez sur Installer.

## **Configurer Bind**

- Créer un dossier *c*:\ *named*\ *zones*
- Télécharger *named.conf* et *db.yourdomain.com.txt* et les enregistrer dans:
	- *c:\ named\etc\named.conf*
	- *c: \ named\zones\db.yourdomain.com.txt*
- Ouvrez une invite de commande et exécutez:
	- *cd c:\named\bin*
	- *rndc-confgen -a*
	- *rndc-confgen> .. \etc\rndc.conf*
- Fermez l'invite de commande
- Ouvrir  $c: \langle n \text{ and } \text{ etc.} \rangle$  rndc.conf dans le bloc-notes
- Couper vers le presse-papiers la section tout juste en-dessous de la ligne:
	- *Use with the following in named.conf, adjusting the allow list as needed:*
- Enregistrer et fermer *rndc.conf*
- Ouvrir *c:\nom\etc\named.conf* dans le bloc-notes
- Coller le contenu du presse-papiers à la fin de ce fichier
- Retirer les commentaires (#) depuis le début des lignes collées.
- Supprimez la ligne " *End of named.conf* "
- Enregistrer et fermer *named.conf*

#### **Configurer votre zone**

- Ouvrir *c:\nom\etc\named.conf* dans le bloc-notes.
- Dans la définition de zone pour *yourdomain.com*, modifier les lignes de la zone selon le domaine que vous configurez.
- Enregistrer et fermer *named.conf*
- Renommer c: \named\zone\ db.yourdomain.com.txt pour refléter les précédents changements dans *named.conf*
- Ouvrez ce fichier de zone dans le bloc-notes.
- Remplacer toutes les références à *yourdomain.com* pour le domaine que vous configurez.
- Remplacer *namesever-hostname* par le nom de votre serveur de noms.
- Modifier la dernière ligne de telle sorte que la rubrique A contient l'adresse IP de votre serveur.
- Modifiez la ligne de la date. Le format de cette ligne est AAAAMMJJRR où:
	- − AAAA = L'année (par exemple 2005)
	- − MM = Le mois (par exemple 02)
	- − DD = Le jour (par exemple 22)
	- − RR = la révision d'aujourd'hui de ce fichier (par exemple 01)
- **Enregistrer et fermer le fichier de zone.**

### **Démarrez le service Bind**

- Démarrer -> Clic droit sur "Ordinateur" et sélectionnez "Gérer"- > Services et Applications- > **Services**
- Recherchez le service " ISC Bind", un clic droit dessus et sélectionnez Démarrer.
- Si le service ne parvient pas à démarrer, les erreurs peuvent être trouvées dans le journal d'événements de Windows .

#### **Partie III- Configuration des hôtes clients**

- Configurer sur les hôtes clients le nouveau serveur DNS (@IP du serveur DNS)
- Notez le résultat de la commande *nslookup*
- Observez sur Wireshark le dialogue avec votre nouveau serveur DNS.